## Creating a Logo in Illustrator

Illustrator is a Vector Graphics software package. It's great for creating simple logos using fonts and shapes.

- Open **Illustrator** (you'll find it in the Adobe folder)
- Click File > New and create an image that is 100mm by 100mm
  Check the screenshot for the details

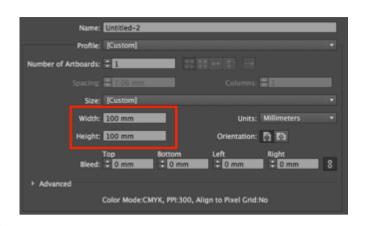

## Draw a circle:

- Find the Rectangle Tool on the <u>left toolbar</u>. Click and hold it until a new box of tools appears.
- 4. Choose the Ellipse Tool

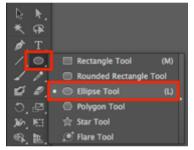

5. **Draw** a circle on the canvas (the **artboard**). **Hold SHIFT down** to get a perfect circle.

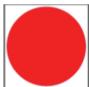

6. At the **top left**, make the **Fill Colour** red and the **Stroke Colour** transparent (the white square with a red line through it).

The **stroke** is the line around the edge of a shape

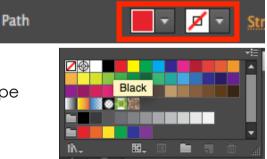

Use the **Selection Tool** (the **arrow** at the top left) on the **left toolbar** to drag the circle around and make it larger if needed (**hold SHIFT down** again to keep it perfectly circular)

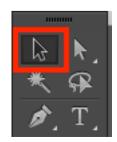

## Add some text

- 7. Click on the Text tool (the T) on the left toolbar
- 8. Click somewhere on the red circle
- 9. Type the letters: BST

The text is quite small. We need to make it bigger and style it.

- 10. Make sure the **Text Tool** is selected on the **left toolbar**
- 11. Highlight the text
- 12. Use the top bar to change:
  - the font size to 120pt (type the number in)
  - the font to Garamond
  - the fill colour to white
  - the stroke colour to black
  - the stroke weight to 2 pt

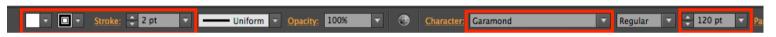

- 13. Chose the Selection Tool (the Arrow) from the left toolbar
- 14. Drag the letters into the middle of the circle

## Save and Export

15. Save your work: File > Save As – make sure you save the file as an Adobe Illustrator (ai) file.

This is a vector graphic file format similar to an svg image.

- 16. Click **OK** when an extra box appears
- 17. Export your work: File > Export > choose a PNG file type. When the next box appears, check:
  - the resolution is set to 300ppi (we want a high quality image that can be used as a printed image)
  - the background is transparent
- 18. Click OK

You are now ready to use your logo

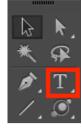

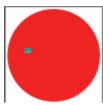

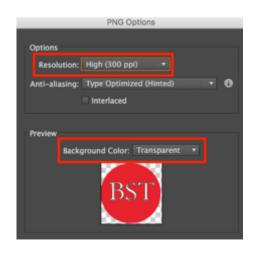